# **Modellazione Strutturale di un edificio scolastico da riqualificare, in Friuli Venezia Giulia, con metodo BIM**

Software Utilizzato: **Midas Gen** cspfea.net/midas-gen

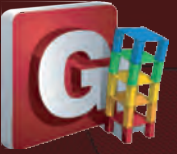

**Valentina Pertile**

\* Ing. Valentina Pertile – Edilvi Spa, Via Roma 164, 31020, Villorba TV pertile@edilvi.it

## **Introduzione**

dilvi spa nasce come impresa di costruzioni<br>tradizionale a metà degli anni '80. Nel 2011<br>sviluppa la divisione ESCo introducendo in azienda<br>compostenza in metoria di officientemente energetica. Del tradizionale a metà degli anni '80. Nel 2011 sviluppa la divisione ESCo introducendo in azienda competenze in materia di efficientamento energetico. Dal 2015 diventa PMI innovativa ed è in questo momento che inizia il percorso di ottimizzazione ed adozione della metodologia di lavoro BIM.

Negli ultimi anni l'azienda ha investito molto nel processo di digitalizzazione ed ottimizzazione del cantiere al fine di avere un maggiore controllo su tutto l'iter della commessa, dalla progettazione alla realizzazione degli interventi, garantendo tempi e costi e riducendo al minimo gli imprevisti.

Nel seguente articolo verrà presentato il processo di modellazione per lo studio della vulnerabilità sismica di un edificio scolastico, secondo il metodo di progettazione BIM. Grazie a questo metodo si instaura un dialogo costante tra la parte architettonica e quella strutturale.

## **L'edificio**

L'edificio oggetto di studio è la Scuola Secondaria di I Grado "A. Mistruzzi" (**Figura 1**) sita nel Comune di Basiliano in provincia di Udine. Il fabbricato si estende su una superficie di circa 2300 mq ed è costituito da un telaio in calcestruzzo armato con tamponamenti in laterizio.

Dalla documentazione originale (**Figura 2**), composta da disegni e relazioni di calcolo, si evince che il complesso scolastico è stato costruito in due momenti successivi: nel

1970 è stato realizzato il primo lotto (**Figura 3**), composto da palestra e locali di servizio annessi, atrio di ingresso, segreteria, uffici della direzione, e aule didattiche; mentre nel 1979 è stato edificato il secondo lotto, il quale ospita l'aula magna, alcuni locali accessori ed altre aule didattiche.

Entrambi i lotti presentano uno schema strutturale costituito da travi e pilastri in calcestruzzo realizzati in

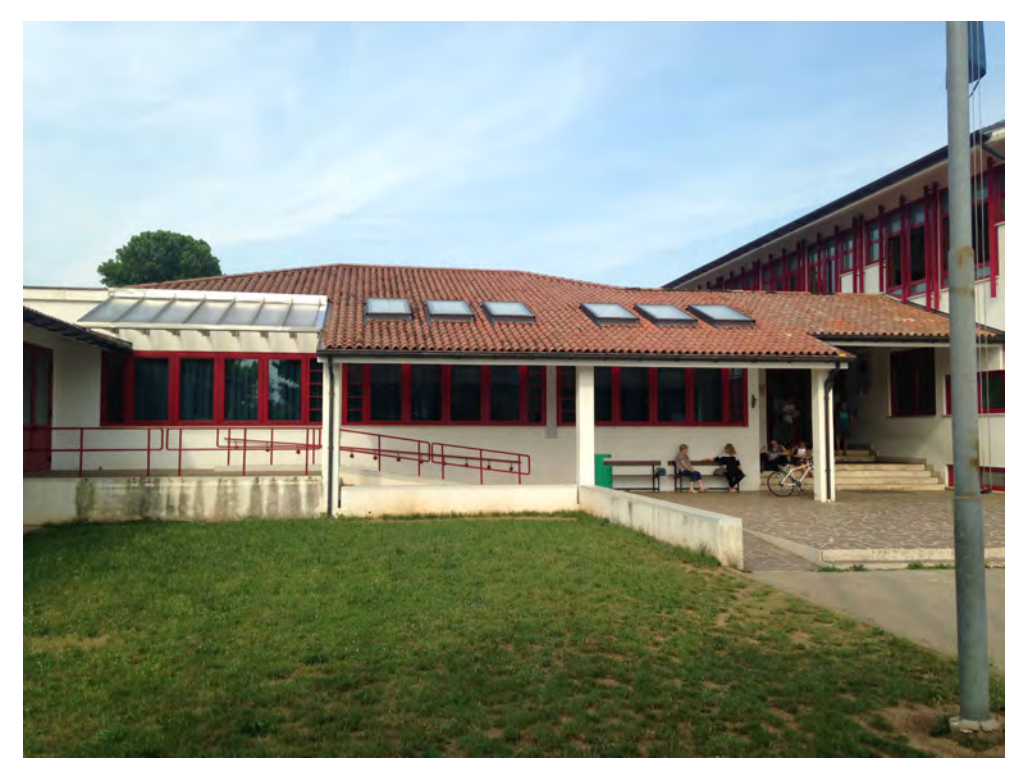

Figura  $1 \blacktriangleleft$ Foto dell'ingresso della scuola.

Modellazione Strutturale di un edificio scolastico da riqualificare, in Friuli Venezia Giulia, con metodo BIM

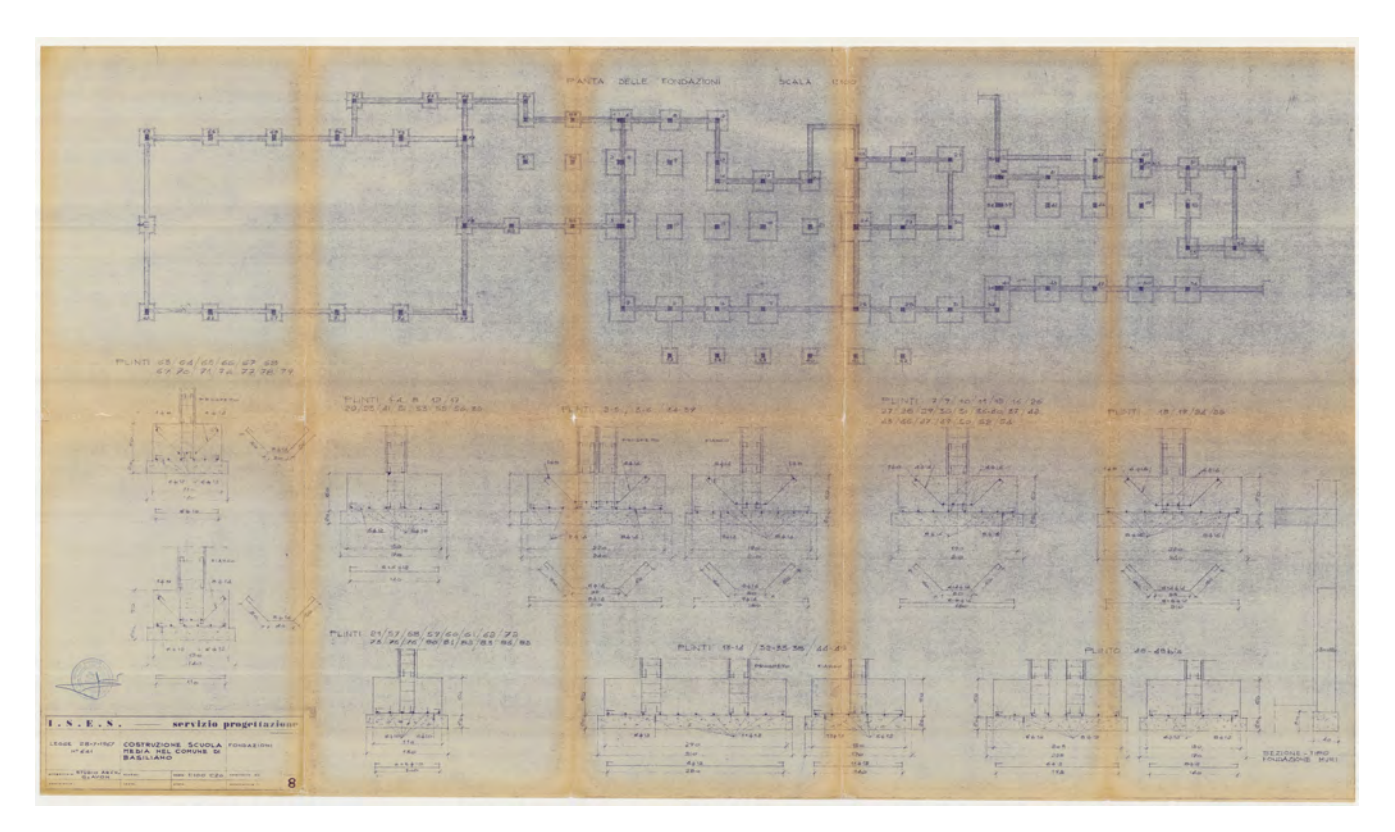

Figura 2  $\triangle$ Tavole di progetto originali.

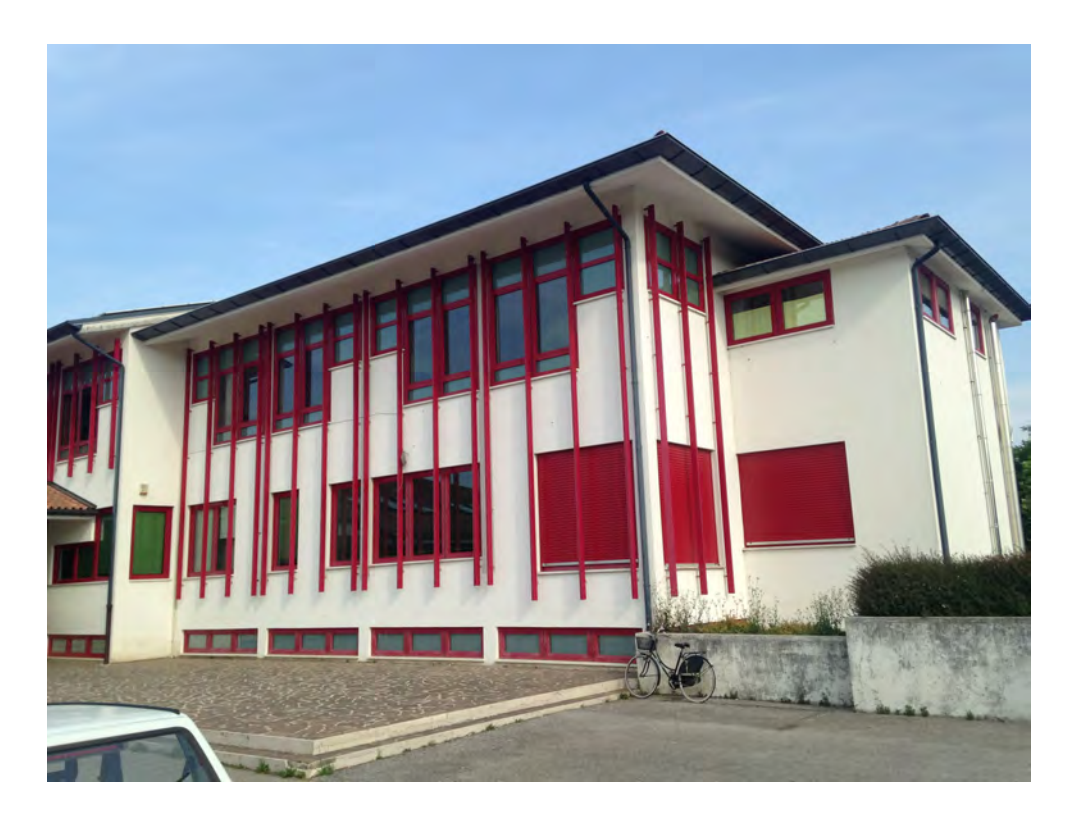

Figura  $3 \blacktriangleleft$ Foto del primo lotto costruito nel 1970

Modellazione Strutturale di un edificio scolastico da riqualificare, in Friuli Venezia Giulia, con metodo BIM

opera. I solai di copertura e di soffittatura, ove presenti, sono in latero cemento, con spessori e tipologie variabili. La copertura dell'intero primo lotto è a falde, mentre il secondo lotto presenta copertura a falde in corrispondenza delle aule didattiche e dell'aula magna e copertura piana in corrispondenza del corridoio e dei vani accessori.

## **Creazione del modello BIM**

Nell'ambito di un progetto di riqualificazione integrata, sismica ed energetica, dell'edificio si è voluto adottare il metodo BIM nell'ottica di ottenere un modello digitale dell'intero fabbricato che contenga tutte le informazioni necessarie alla sua gestione nel tempo.

Per quanto riguarda la parte strutturale dell'edificio è stato effettuato un rilievo laser scanner completo, sia dei locali interni che dell'intera superficie esterna. Confrontando questo nuovo rilievo con un rilievo parziale effettuato in modo tradizionale e con le tavole strutturali originali, è stato possibile definire l'effettiva geometria del costruito, che rispecchia quanto indicato nei progetti degli anni '70. Inoltre sono state condotte indagini per il rilievo dell'armatura strutturale (**Figura 4**).

Nell'ambito della disciplina strutturale del software Autodesk Revit<sup>©</sup> 2018 è stato creato un modello tridimensionale

del telaio in C.A. dell'intero complesso (**Figure 5 e 6**). Tale disciplina permette di gestire, contestualmente alla creazione del modello geometrico, anche il modello analitico associato, costituito da elementi unifilari per travi e pilastri e da piani medi per le pareti e gli orizzontamenti.

Nel modellare gli elementi strutturali si è prestata attenzione all'epoca di costruzione e sono stati assegnati di conseguenza materiali diversi. Già nella definizione del materiale in Revit è possibile assegnare una serie di parametri meccanici che verranno poi trasferiti nel modello numerico in Midas Gen. In questo modo, agli oggetti presenti nel modello BIM, non sono state assegnate solo informazioni geometriche, ma anche informazioni relative all'ambito del calcolo strutturale, creando un vero e proprio database di informazioni relative al fabbricato (**Figura 7**).

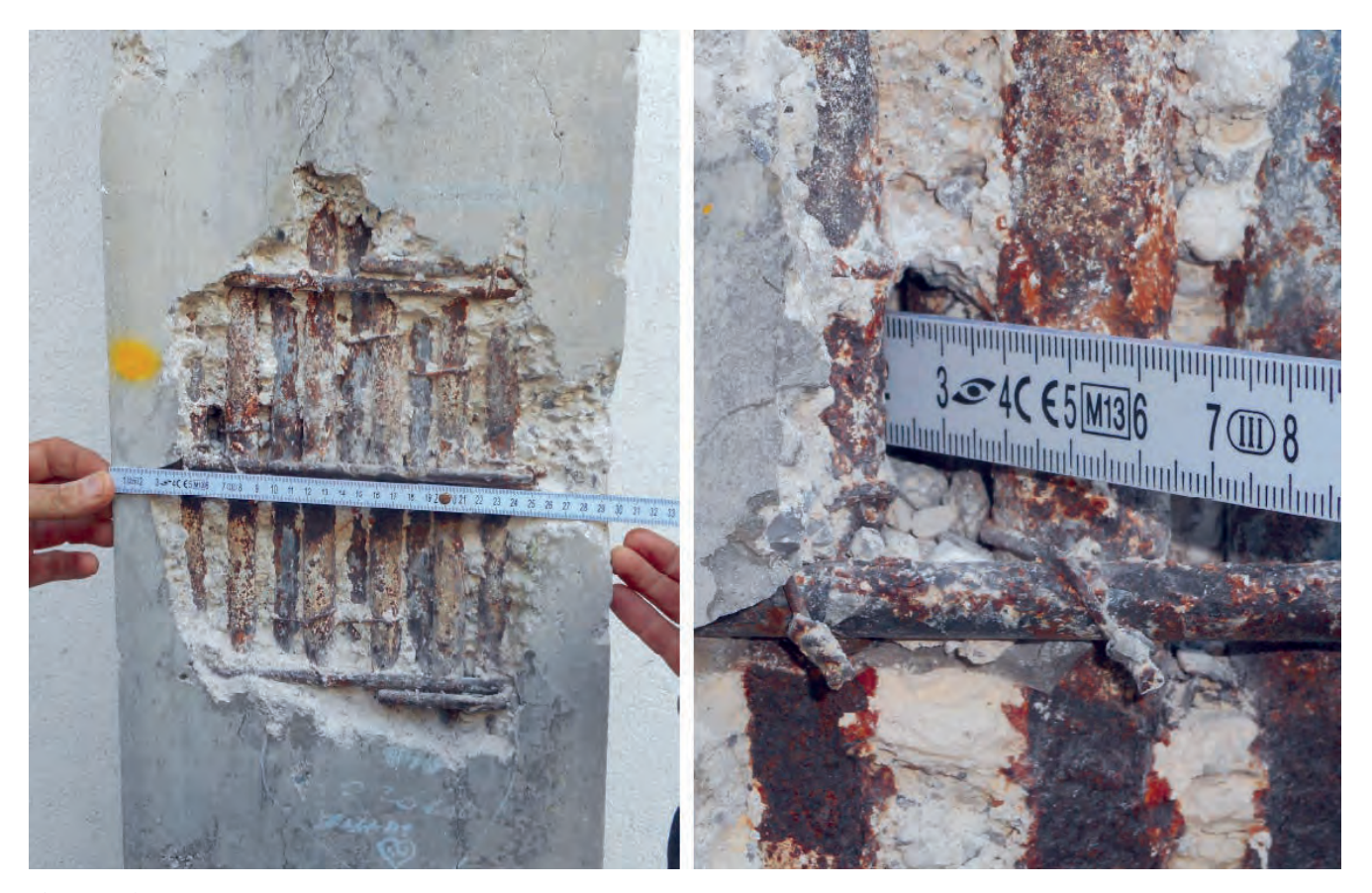

Figura 4  $\triangle$ Foto delle indagini eseguite sulle strutture.

Modellazione Strutturale di un edificio scolastico da riqualificare, in Friuli Venezia Giulia, con metodo BIM

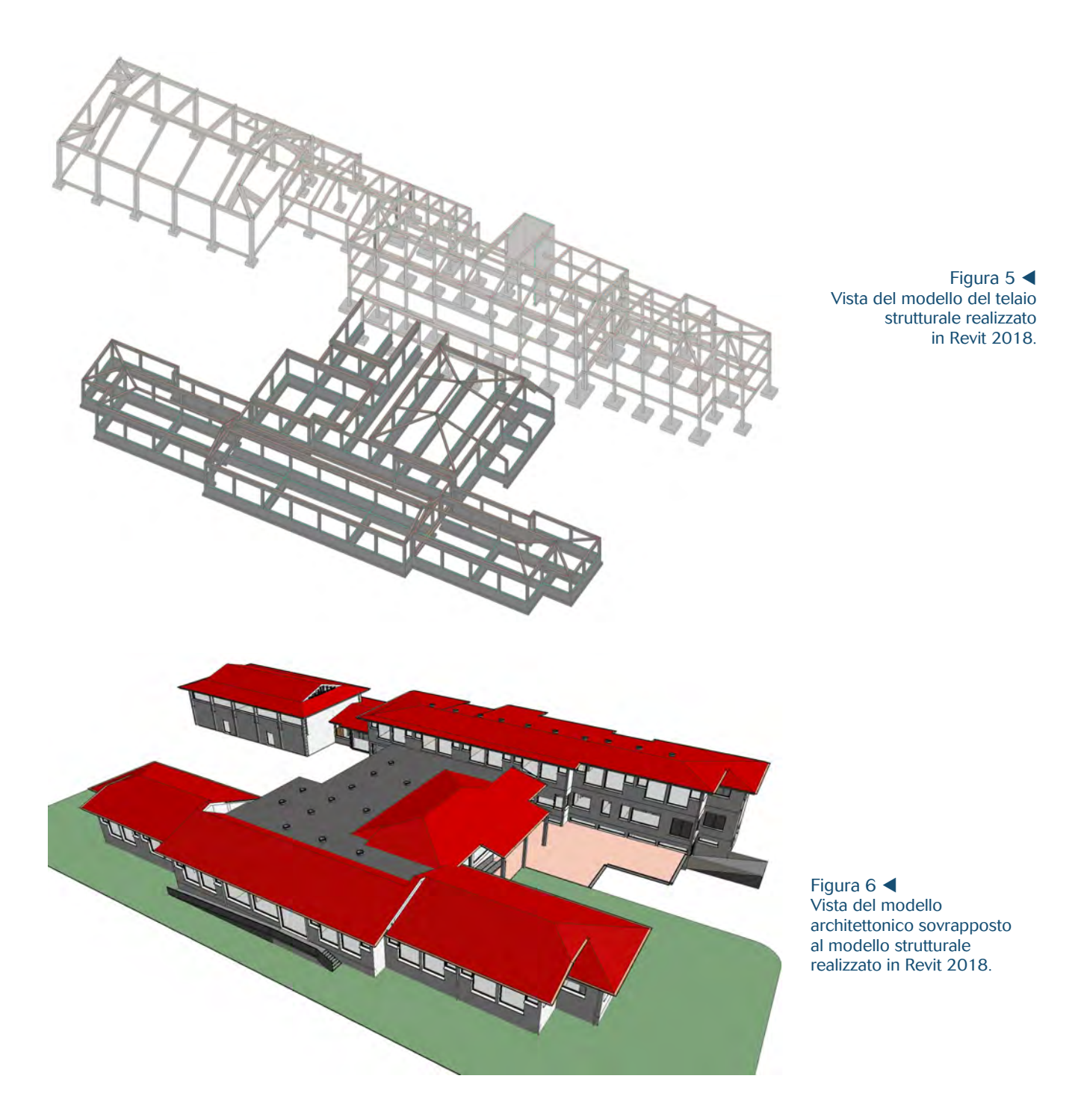

L'edificio oggetto di studio presenta alcune criticità a cui è necessario fare attenzione. In particolare nel lotto più recente sono presenti in più punti due ordini di travi necessarie a sorreggere i solai dei locali adiacenti posti a quote diverse. Si osserva che la gestione delle quote delle travi e dei pilasti è molto agevole in Revit, dato che il software lavora su livelli a cui sono associati gli elementi strutturali. Si aumenta quindi la precisione della posizione degli assi, garantendo la confluenza degli elementi orizzontali e verticali in un unico nodo.

Modellazione Strutturale di un edificio scolastico da riqualificare, in Friuli Venezia Giulia, con metodo BIM

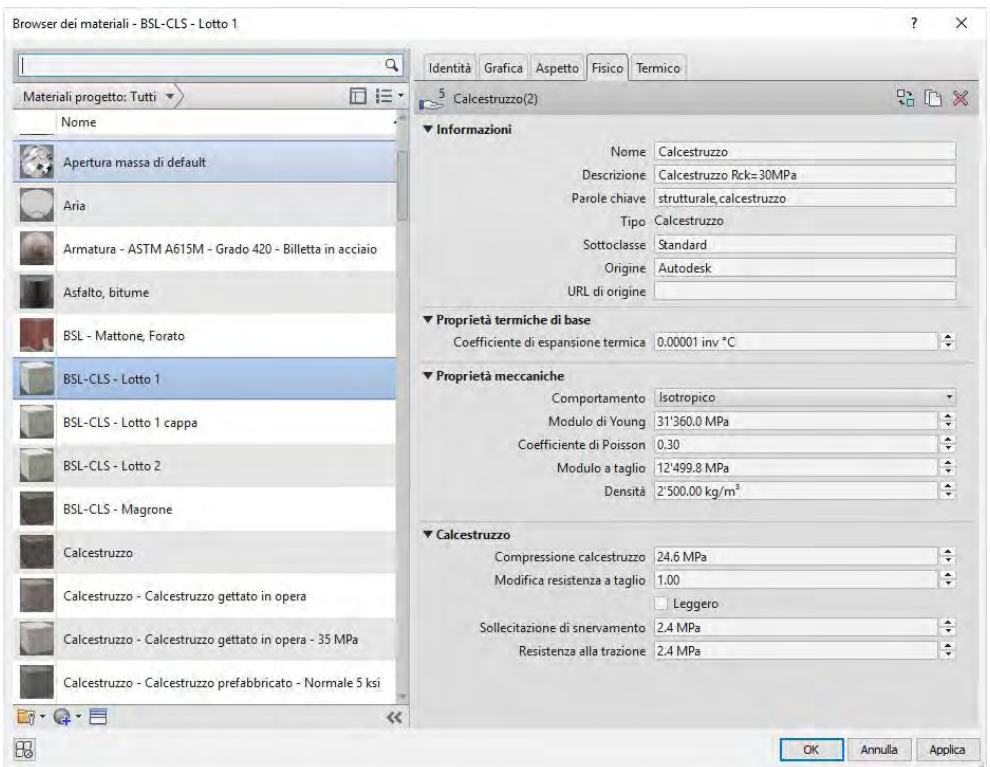

Figura  $7 \blacktriangleleft$ 

Assegnazione delle proprietà meccaniche del materiale in Revit.

## **Importazione del modello in Midas Gen**

Una volta completata la modellazione geometrica dell'edificio si procede con l'esportazione del modello in un file compatibile per l'importazione in Midas Gen per le successive analisi strutturali. Questa operazione risulta particolarmente agevole grazie al plug-in Midas Link for Revit 2018 che viene fornito con il pacchetto di installazione di Midas Gen (**Figura 8**).

Durante l'esportazione del modello è possibile definire quali elementi esportare (tutti oppure solo quelli presenti nella vista corrente), le unità di misura relative a forza e lunghezza ed il mapping delle sezioni e dei materiali. Il mapping consiste nell'associazione di sezioni e materiali presenti nel modello Revit, con sezioni e materiali presenti nei database di Midas Gen (**Figura 9**).

È presente una correlazione predefinita tra i materiali di base di Revit e quelli presenti nel database di Midas Gen. Nel caso in cui vengano creati materiali nuovi con nomi diversi da quelli già presenti in Revit, ma che hanno caratteristiche meccaniche uguali ai materiali presenti in Midas Gen, è possibile definire manualmente una correlazione tra i due database. Se invece il nuovo materiale definito in Revit non trova riscontro in nessuno dei materiali presenti in Midas Gen, verrà importato come nuovo materiale, con le caratteristiche meccaniche definite in Revit.

La correlazione tra le sezioni risulta particolarmente efficiente per quanto riguarda i profili commerciali in acciaio, mentre risulta meno automatica per quanto riguarda le sezioni in calcestruzzo. Per queste ultime, infatti, è necessario fare un ulteriore passaggio in cui vengono associate le variabili geometriche manualmente. L'esportazione genera un file .mgt che è possibile importare in Midas Gen. Al termine del processo di esportazioneimportazione del modello BIM si ottiene quindi un modello analitico in cui agli elementi sono già stati assegnati la corretta sezione ed il corretto materiale. Tutte le sezioni importate vengono raggruppate nel menu section property ed hanno lo stesso nome assegnato in Revit. Si osservi quindi l'importanza di creare un modello BIM ordinato e codificato secondo una certa logica, al fine di facilitare la gestione e la comprensione delle informazioni anche nell'ambito del calcolo strutturale (**Figura 10**).

Revit offre anche la possibilità di assegnare condizioni di vincolo e di carico, ma si è preferito eseguire questa operazione direttamente in Midas Gen. Inoltre nel caso in esame è stato scelto di non importare i solai modellati in Revit, ma di definire

Modellazione Strutturale di un edificio scolastico da riqualificare, in Friuli Venezia Giulia, con metodo BIM

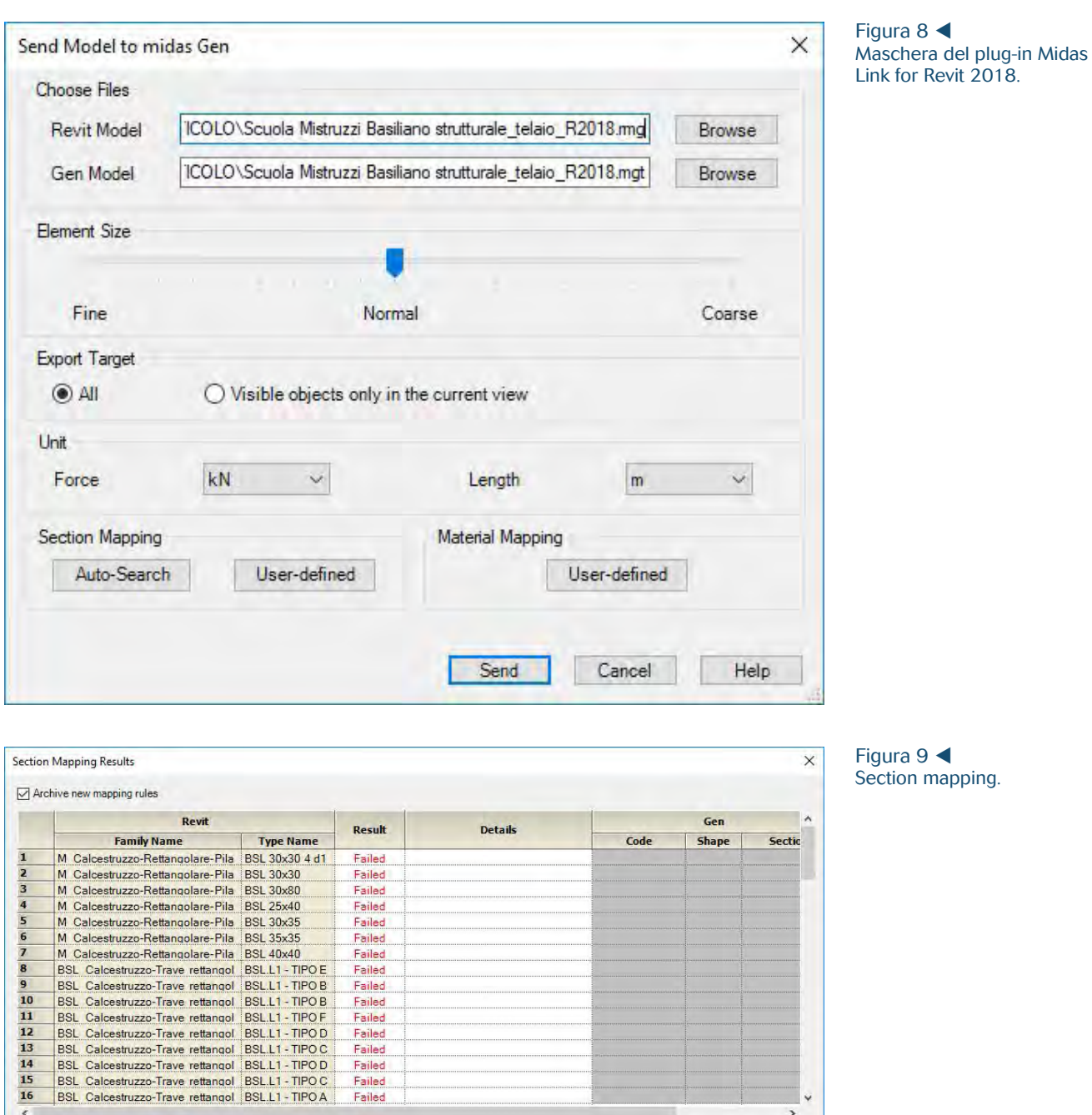

il piano rigido direttamente in Midas Gen e applicare i carichi associati mediante l'opzione assign floor load.

Define Section Mapping

In seguito all'assegnazione dei carichi ed alla definizione dei vincoli è stata svolta un'analisi dinamica lineare al

fine di determinare le deficienze strutturali dell'edificio e di proseguire con la progettazione di un intervento di miglioramento sismico.

Captinus Cance

Modellazione Strutturale di un edificio scolastico da riqualificare, in Friuli Venezia Giulia, con metodo BIM

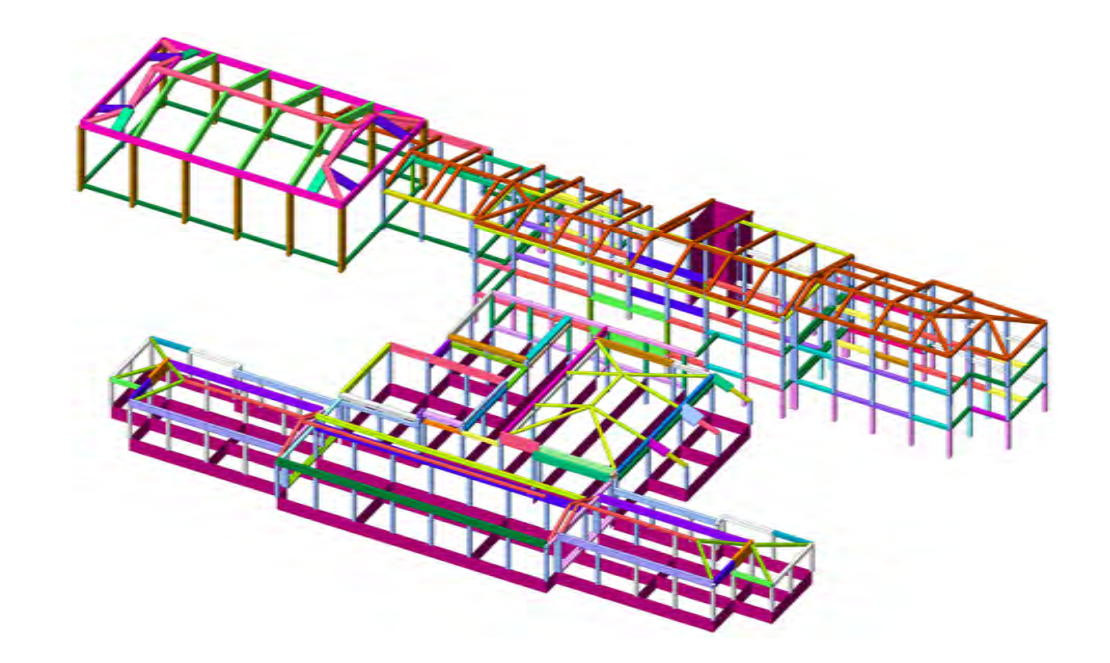

Figura 10 $\blacktriangleright$ Vista del modello FEM importato in Midas Gen.

## **Osservazioni**

Nonostante i benefici della modellazione in Revit è necessario prestare attenzione ad alcuni aspetti. In particolare si vuole porre l'attenzione sulla questione della posizione dell'asse della trave rispetto alla sezione. Di default Revit posiziona l'asse della trave in corrispondenza del lembo superiore della sezione della trave: in questo modo si ottiene un allineamento geometrico del lato superiore delle travi di uno stesso impalcato, anche se queste hanno altezze diverse.

Questa impostazione, però, comporta che nell'importazione del modello in Midas Gen l'elemento beam che viene creato presenta un offset dell'asse della trave, generando poi momenti di trasporto alle estremità delle travi.

Al fine di evitare questo comportamento è necessario modificare l'allineamento dell'asse dell'elemento trave in Revit, scegliendo l'opzione Centro per la giustificazione Z. Per mantenere il corretto allineamento della geometria è possibile definire un valore di offset Z pari a metà dell'altezza della trave, in questo modo non si generano interferenze con la parte architettonica.

Si ottiene così un modello BIM delle strutture che è possibile importare correttamente nel software di calcolo per svolgere le analisi necessarie e che allo stesso tempo risulta compatibile con tutti gli elementi architettonici quali tamponamenti in laterizio e serramenti.

## **Conclusioni**

Alla luce dell'esperienza maturata con il caso descritto in questo articolo e con altri edifici studiati, si ritiene che la metodologia di lavoro BIM apporti indubbi vantaggi nella gestione della progettazione integrata.

Ad oggi, con gli strumenti a disposizione, esistono ancora degli ostacoli alla perfetta interoperabilità tra software che in parte rallentano il processo. C'è ancora del lavoro da fare per ottimizzare la gestione dell'esportazione del modello BIM e soprattutto il suo aggiornamento nel caso in cui vengano modificati dei parametri nel modello numerico, in modo da garantire la circolarità dell'intero processo.

Si vuole inoltre mettere in luce il fatto che è necessario prestare molta attenzione a come viene creato il modello BIM, poiché le scelte di modellazione si ripercuotono poi nel modello analitico. Si ritiene quindi necessario che la figura che si occupa della creazione della parte strutturale del modello BIM abbia competenze ingegneristiche almeno di base, al fine di operare scelte di modellazione con senso critico nell'ottica della schematizzazione del reale comportamento strutturale degli elementi.